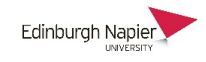

# **TurningPoint Web - really simple polling!**

There are two great reasons to use TurningPoint Web; 1) getting started with classroom polling or for those who don't want to poll from within PowerPoint, and 2) having students respond with long answers similar to a text wall. There is also an option to schedule polls for use out with class time.

- 1. You need a TurningPoint account. Visit th[e Learning Technology Hub](https://blogs.napier.ac.uk/learningtechnologyhub/learning-technologies/turningpoint-voting/) to register your email address with TurningPoint and they will email you back with an activation link.
- 2. Login to <http://account.turningtechnologies.eu/> with your email address and TurningPoint password.

#### **Current Courses Preparing your questions O** Create Manual Course 3. Questions lists are organised within 'course' ☆  $\ddot{\phantom{0}}$ folders so click the *Create a Manual Course* CRT09101 button. Cartography Studies Then click *View* to open the course to begin adding questions. **T** View

4. Add a *Question List* which is used to deliver the questions in a polling session.

Click *Create Questions* and choose from the four available types: Multiple Choice, Short Answer, Numerical Response, and Hotspot

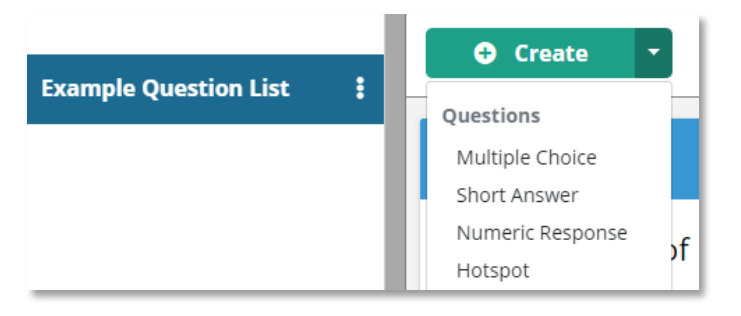

These are described on the following pages.

# **Polling your questions**

5. Press the *Play* button and the first question and the session ID will appear. Tell the students to typ[e responseware.eu](https://responseware.eu/) (no 'www') into their web browser and then enter the *Session ID*.

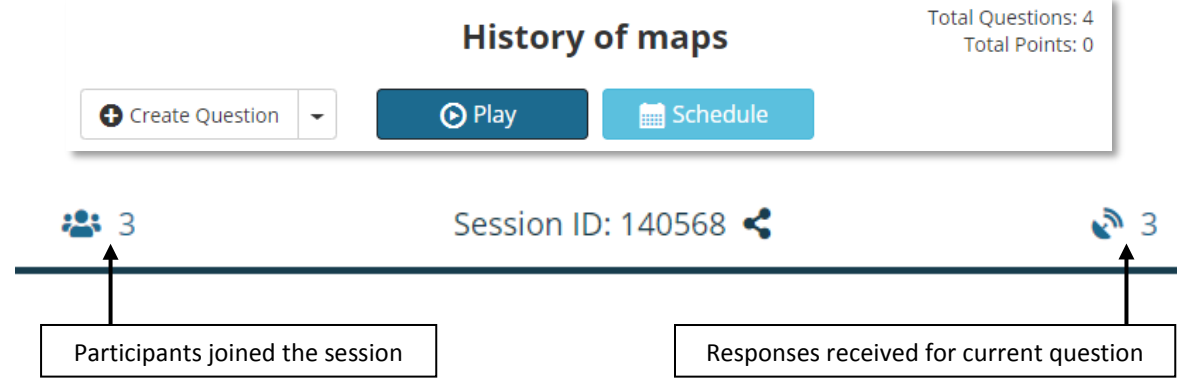

6. To open/close polling for a question press the *Play/Stop* button. To reveal the student responses click the *Show Results* button.

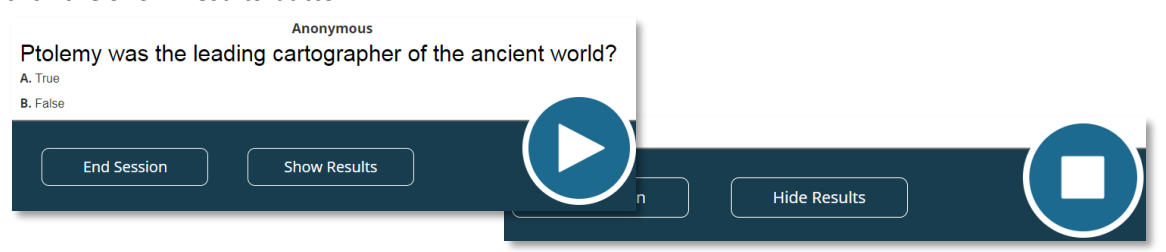

7. Click the *Forward* button to move on to the next question. **NOTE:** Before opening polling click *Hide Results* button to prevent any responses being shown during polling.

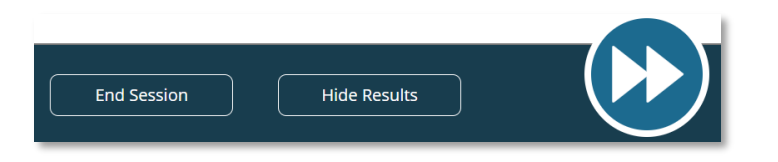

#### **Multiple Choice Options**

- Defining correct answers is optional. After polling the correct answer would be shown by a tick.
- Polls are usually anonymous in which case points cannot be used.

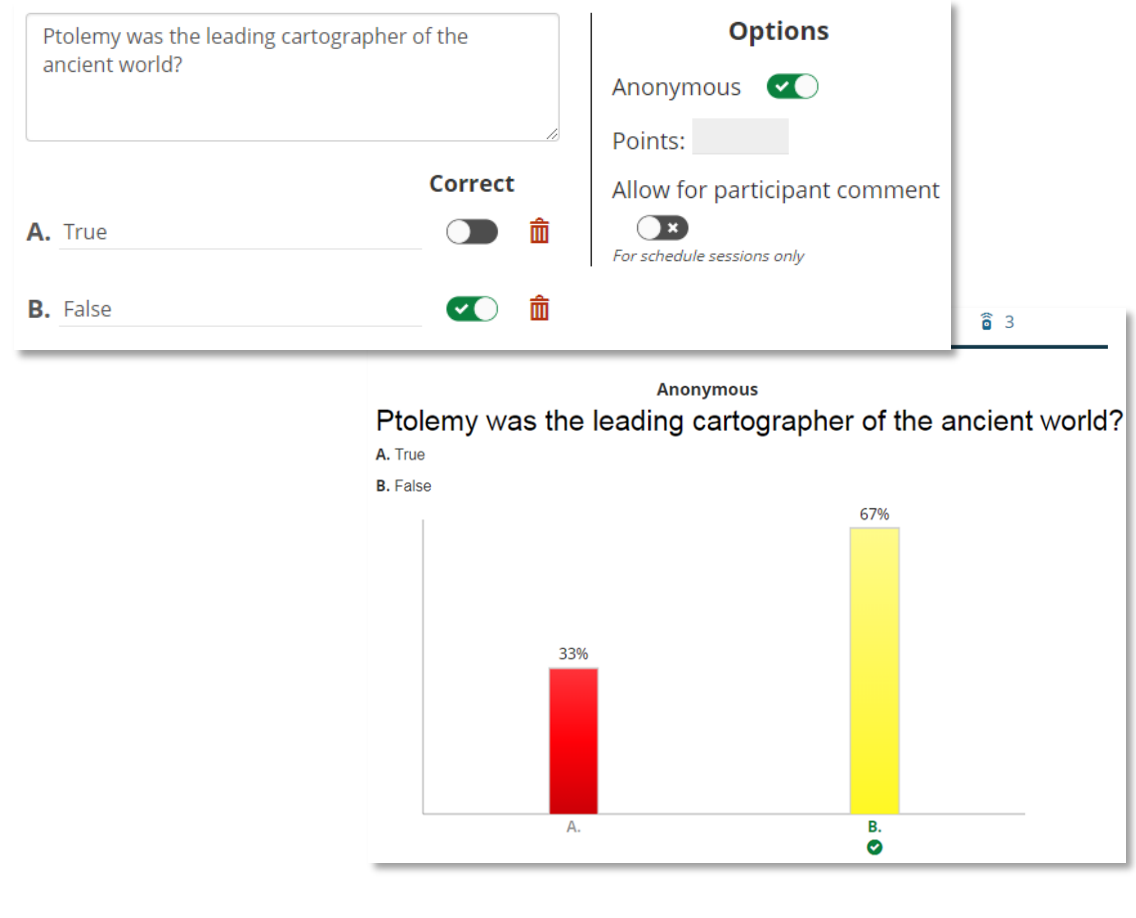

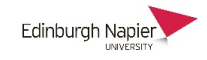

### **Numerical Response Options**

- Define a correct answer or an answer range. All responses are displayed after polling and the number of correct answers.
- Polling is usually anonymous in which case points cannot be used.

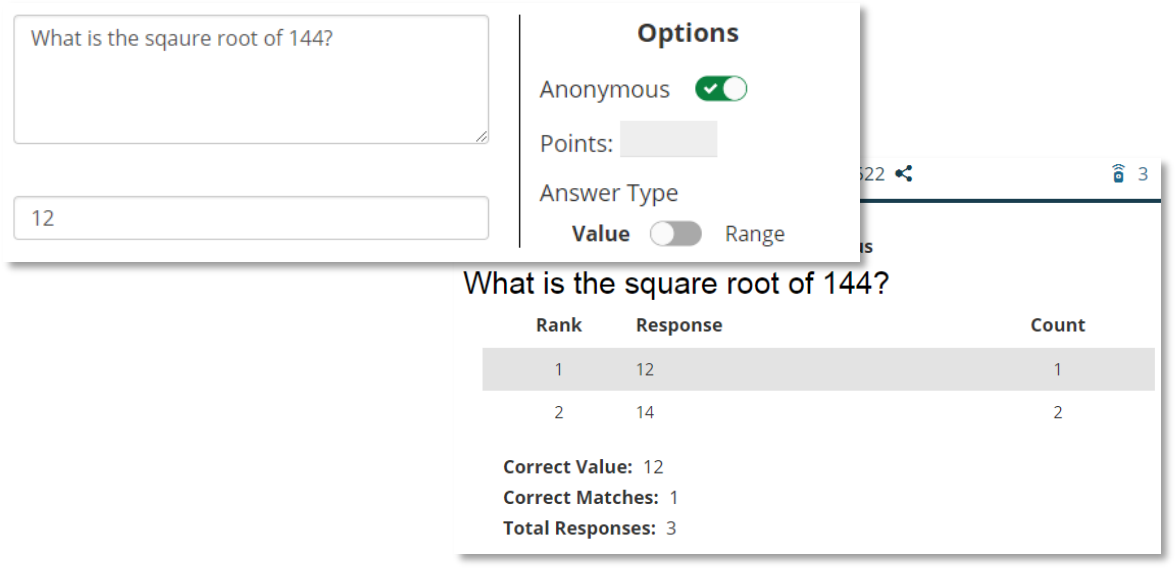

#### **Short Answer Options**

• Polling is usually anonymous in which case correct answers, points and enforced capitalisation cannot be used.

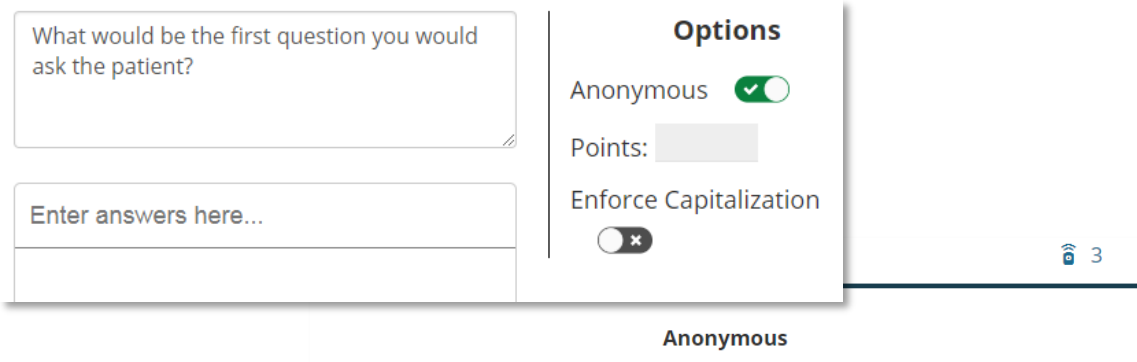

What would be the first question you would ask the patient?

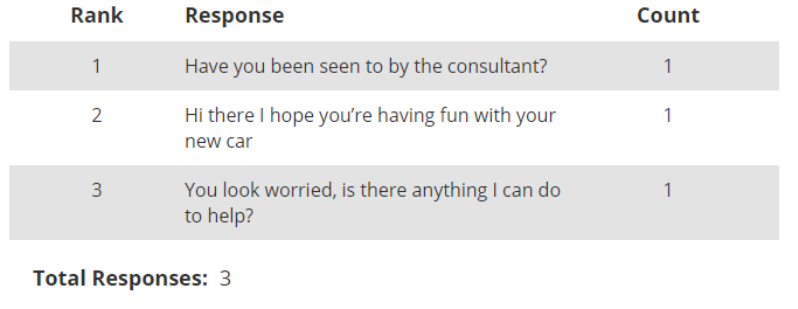

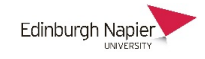

### **Hotspot Options**

- Upload an image and click *Add* to define the correct area. All responses are displayed after polling and the correct area.
- Polling is usually anonymous in which case points cannot be used.

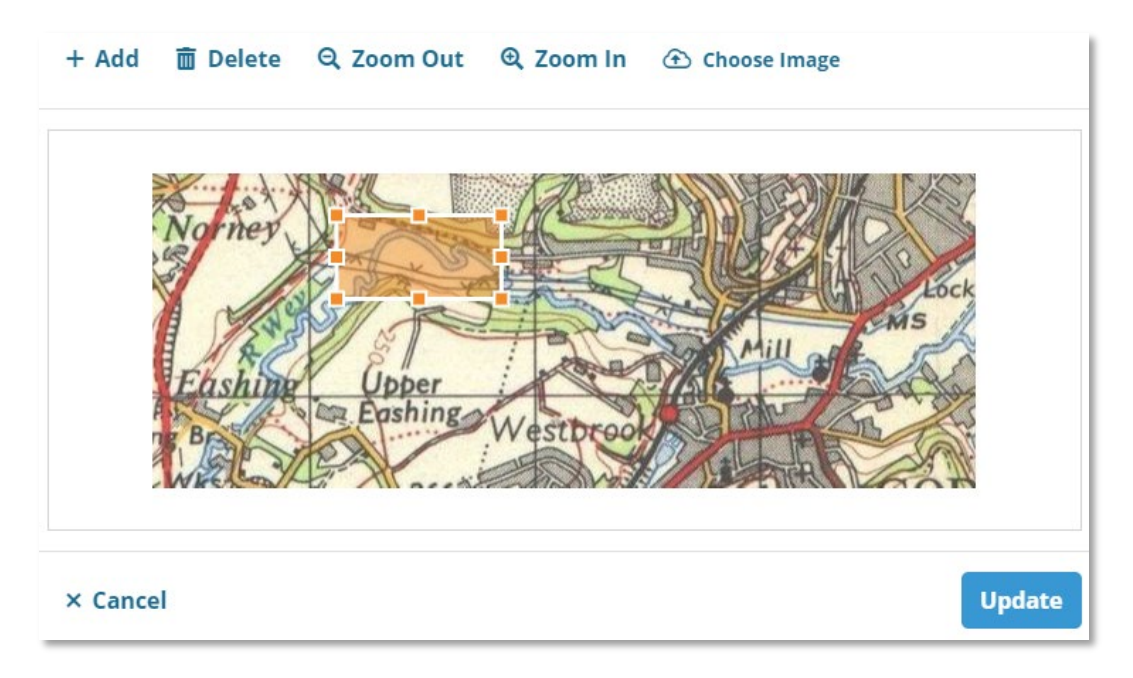

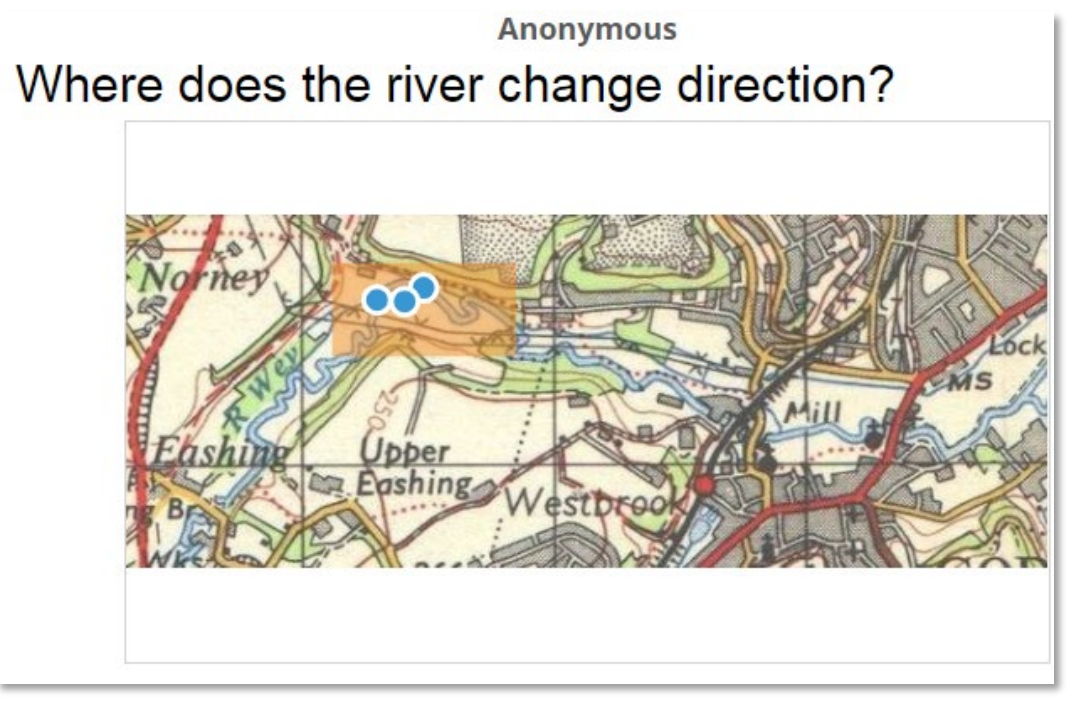

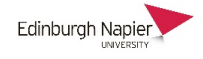

# **Accessing reports**

After the session has ended you can view the results of the polling sessions.

1. Go to your course click *Results* from the top menu bar. The polling sessions for your question list are listed in the left panel, and titled according to the date and time (you can rename these). Select a session and click *Reports*.

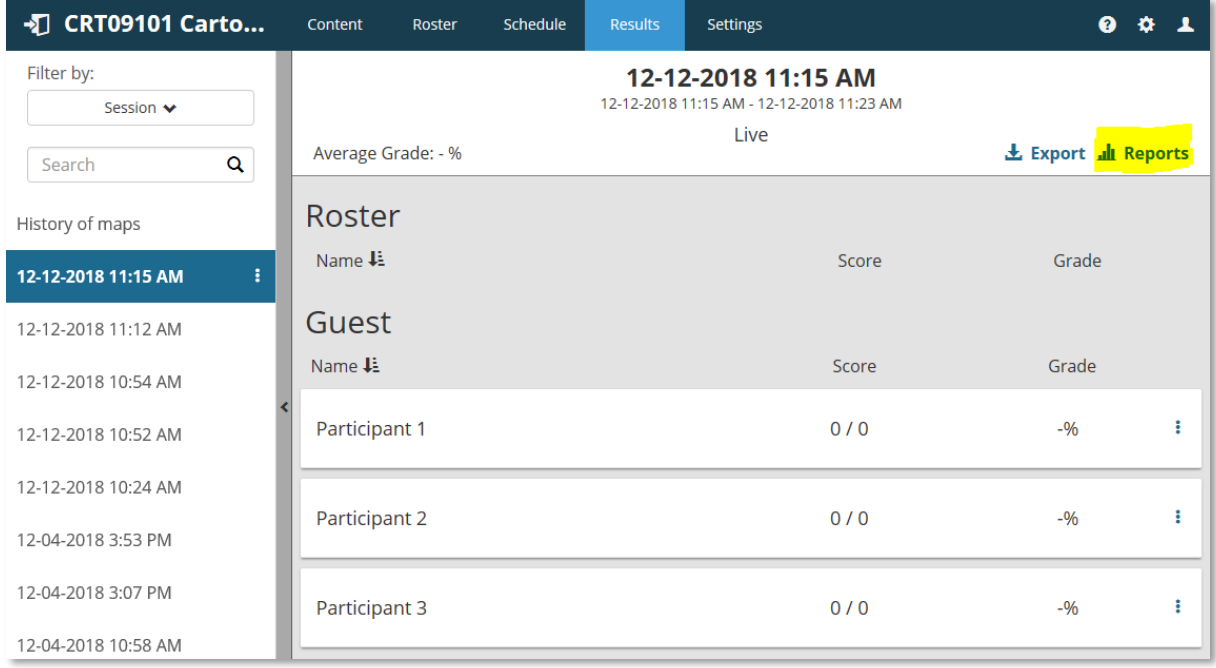

2. The results are shown and can be exported to an Excel spreadsheet should you wish to keep a local copy.

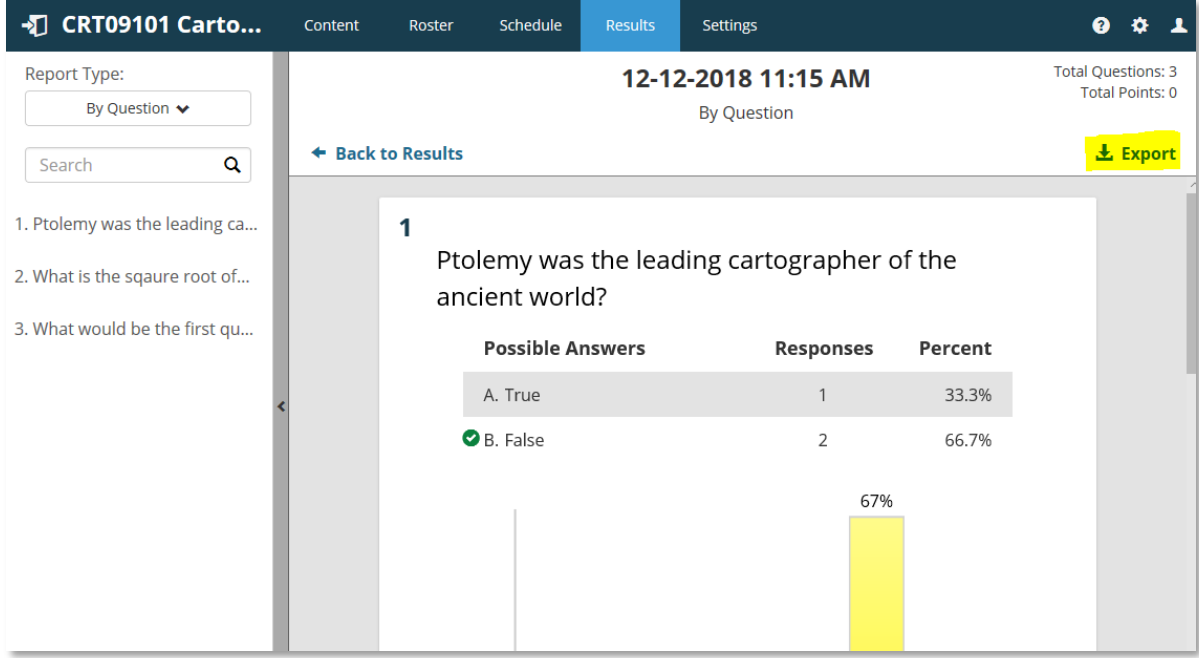